### *LEXIS-NEXIS Academic Universe*

LEXIS-NEXIS Academic Universe เป็นฐาน ข้อมูลตัวเต็มที่ครอบคลุมเนื้อหาด้าน เอกสารข่าว ข้อมูล ด้านธุรกิจ ข้อมูลทางกฎหมาย ข้อมูลทางการแพทย์ และเอกสารอ้างอิงจากแหล่งอ้างอิงต่าง ๆ ของประเทศ สหรัฐอเมริกาและนานาประเทศโดยเฉพาะประเทศ ในสหภาพยุโรป แหลงขอมูลที่ใชมีทั้งจากหนังสือพิมพ นิตยสาร วารสาร เครือขายวิทยุและโทรทัศน บริษัท สถาบันการเงิน และอื่น ๆ

## การเข้าใช้ฐานข้<mark>อมู</mark>ล

![http://www.car.chula.ac.th](http://www.car.chula.ac.th/)

!คลิกที่ CU Reference Databases

!เลือกเขาที่ Alphabetical List เลือกอักษร L

!เลือก LEXIS-NEXIS Academic Universe จะพบหน้าจคหลักต่คไปนี้

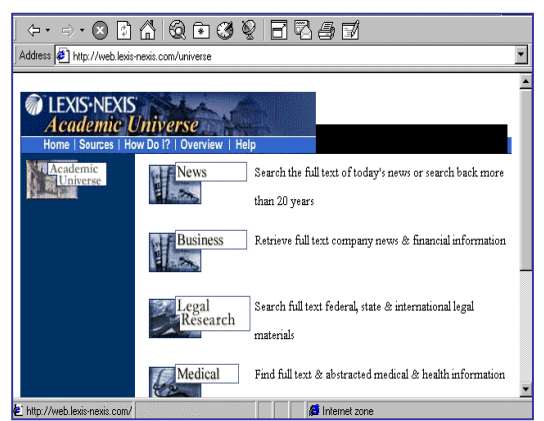

ในหน้าจอหลักจะมีทางเลือกฐานข้อมูลรวม 5 ฐาน ได้แก่

*News* - สําหรับสืบคนขอมูลขาวสารทั้งที่นําเสนออยูใน ปัจจุบันและสามารถค้นย้อนหลังไปได้มากกว่า 20 ปี นอกจากนั้นยังมีขอมูลของขาวที่นําเสนอเปนภาษาอื่น ไดแก ภาษาสเปน ฝรั่งเศส เยอรมัน และอิตาเลียน *Business* - สําหรับสืบคนขอมูลทางดานธุรกิจ การเงิน

*Legal Research* - สําหรับการสืบคนขอมูลทาง กฎหมาย ไดแก ขาวกฎหมาย บทความที่ตีพิมพในวาร สารกฎหมาย คําพิพากษาศาลทั้งศาลชั้นตน ศาล อุทธรณและศาลฎีกา ทั้งที่เปนศาลของรัฐตาง ๆ และ

ศาลสูง ตัวบทกฎหมายทั้งประเทศสหรัฐอเมริกาและของ ประเทศในสหภาพยุโรป

*Medical* - สำหรับสืบค้นเอกสารและข้อมูลทางการแพทย์ *Reference -* สําหรับการสืบคนขอมูลของแหลงอางอิงทั่วไป

# วิธีการสืบค้น

- 1. เลือกฐานข้อมูลที่ต้องการสืบค้นได้ครั้งละ 1 ฐาน
- 2. กรอกข้อความลงในแบบฟอร์มการสืบค้นลงในเขตข้อ มูลที่กำหนด ได้แก่ คำค้น (ในแบบฟอร์มอื่นอาจกำหนด ใหพิมพชื่อประเทศ หรือชื่อบริษัท ชื่อคูความ ในกรณี ค้นคำพิพากษา)
- 3. กำหนดขอบเขตของปีที่ต้องการสืบค้น โดยเลือกจาก Drop-down list ที่อยู่ด้านขวามือ แล้วพิมพ์เลขที่ของปี ที่ต้องการสืบค้นจากปีใดถึงปีใด
- 4. เลือกชื่อแหล่งข้อมูลจาก Drop-down list ที่ให้ ในกรณี ที่ในแบบฟอร์มกำหนดว่าต้องมี
- 5. คลิกที่ปุ่ม Search ถ้าคำค้นถูกต้อง จะปรากฏผล การสืบค้นพร้อมรายการเอกสาร ซึ่งจะแสดงถึงหัวข้อ แหล่งข้อมูล วันที่ และความยาวของเอกสาร
- 6. คลิกเลือกรายการของเอกสารที่ต้องการ จะได้ข้อมูลตัว เต็มของเอกสารนั้น ๆ

ในขณะที่ดูตัวเต็มของเอกสาร ผูใชสามารถ

- 1. เลือกคลิกที่ Kwic TM (Key Words in Context) เพื่อขอ ดูเฉพาะชวงเอกสารที่มีคําคนที่ใชสืบคนปรากฏอยู
- 2. ต้องการดูรายการเอกสารถัดไป คลิก Next
- 3. ต้องการย้อนกลับไปดูเอกสารก่อนหน้านั้น คลิก Previous
- 4. คลิกที่ Documentation List เพื่อกลับไปที่ผลการสืบ คน
- 5. คลิกที่ Focus TM เพื่อคนหาคําอื่น ๆที่ปรากฎในเอกสาร นั้น ๆ
- 6. คลิกที่ Edit Search เพื่อเปลี่ยนรูปแบบการสืบคน หรือ เลือกการสืบค้นใหม่ โดยใช้แบบฟอร์มการสืบค้นเดิม

#### ตัวอย่างแบบฟอร์มการสืบค้น

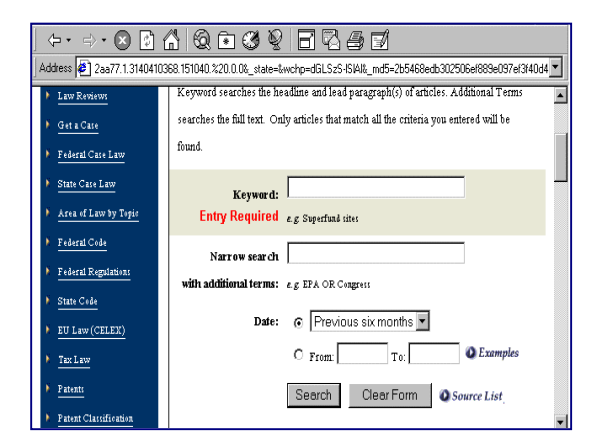

## *การใช Connectors ชวยในการสืบคน*

!**OR** ใชในกรณีตองการคนหาคําหรือวลีตั้งแต 2 คํา ขึ้นไปคำใดคำหนึ่ง เช่น doctor or physician  $\updownarrow$  W/n ใช้ค้นหาคำหรือวลีตั้งแต่ 2 คำขึ้นไปแต่ต้องการ ใหคําทั้งสองอยูหางกันไมเกินจํานวนคําที่กําหนด เชน doctor w/5 malpractice

 $\psi$  W/p ใช้ค้นหาเอกสารที่มีคำค้นที่ต้องการอย่ในย่อ หน้าเดียวกัน เช่น doctor w/p malpractice

! **W/s** ใชคนหาเอกสารที่มีคําคนที่ตองการอยูใน ประโยคเดียวกัน เชน doctor W/s malpractice

 $\updownarrow$  And ใช้ค้นหาคำค้นตั้งแต่สองคำขึ้นไป โดยคำเหล่า นั้นต้องมีปรากฏในเอกสารเดียวกัน ไม่จำกัดว่าคำจะอยู่ ใกล้กับหรือไม่

 $\updownarrow$  PRF/n ใช้ค้นหาคำค้นตั้งแต่สองคำขึ้นไป แต่คำที่ หนึ่งจะต้องอย่นำหน้าคำที่สองไม่เกินจำนวนคำที่ กําหนดและใหใชตัวเชื่อม Or ชวยในกรณีที่ใชคําตางกัน ซึ่งจะทําใหความหมายเปลี่ยนไป เชน Southwest pre/2 air or airline คือใหคนหาคํา Southwest Air หรือ Southwest Airlines

 $\updownarrow$  And Not ใช้ค้นหาเอกสารที่มีคำที่ต้องการแต่ใน เอกสารนั้นจะต้องไม่ปรากฏคำค้นอีกคำที่ระบุ เช่น Doctor and not malpractice คือตองการเอกสารที่มีคํา ว่า Doctor แต่ต้องไม่มีคำว่า malpractice ในเอกสาร นั้น

*หมายเหตุ* คําที่เปน Connectors เหลานี้หากจําเปน ต้คงใช้เป็นคำสืบค้นให้มีเครื่องหมาย " " คร่อมคำเหล่า นี้เพื่อระบบจะได้ทำการสืบค้นในฐานะที่เป็นคำค้นคำ หนึ่ง หรือเวนไวโดยแทนที่คําเหลานี้ดวยชองวาง เชน ต้องการคำว่า Not in good faith ให้ใช้ว่า "Not"

w/5 good faith หรือต้องการค้นคำว่า " Black and White" ติดกัน ให้ใช้ว่า Black White เป็นต้น

#### **การแสดงผลการสืบคน**

LEXIS-NEXIS Academic Universe จะแสดง ผลการสืบคนเปนเอกสารตัวเต็ม เรียงตามลําดับวันที่หลังสุด ลงไปหาเกาสุด โดยจะแสดงปที่จดแจงลิขสิทธิ์ไวที่สวนหัว ตามดวยชื่อแหลงขอมูล และชื่อเอกสารหรือบทความและ บอกขนาดความยาวของเอกสารว่าบรรจุกี่ตัวอักษร แล้วจึง แสดงตัวเต็มของเอกสาร ดังตัวอย่าง

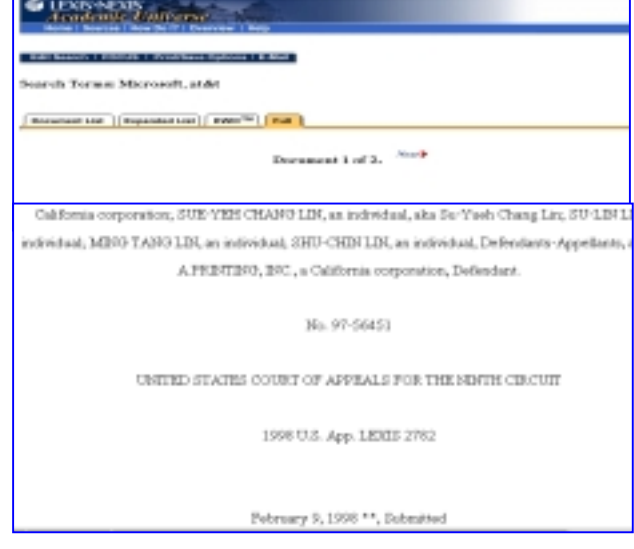

### การพิมพ์และจัดเก็บผลการสืบค้น

คลิกที่ปุม Print and save จะปรากฏหนาจอสําหรับพิมพ ผลหรือจัดเก็บขอมูล คลิกที่ Display Document เพื่อดู เอกสารที่จะพิมพผลหรือจัดเก็บโดยใช ทางเลือกในเว็บ เบราเซคร์

#### การจัดสงขอมูลทาง E-mail

คลิกที่ปุม E-mail กรอกขอมูลของ E-mail address ลงใน แบบ ตามตัวอย่างที่หน้าจอ คลิกปุ่ม E-mail ด้านล่าง  $\psi$ กลับไปดูรายการสืบค้นเดิม คลิกที่ Return to Document

!เริ่มการสืบคนใหม คลิก Edit Search

 ${\mathfrak V}$ ออกจากระบบ ต้องปิด เว็บ เบราเซอร์

 จัดทําโดย สุชัญญาจีระพันธุ สถาบันวิทยบริการจุฬาลงกรณมหาวิทยาลัย (ฉบับพิมพครั้งที่1) กรกฎาคม 2543